## LICENSING INTERNATIONAL 'CREATE ACCOUNT STEPS'

Upon clicking on any link via the new 'Licensing International' website in the Navigation Bar via the Home Page: "Become a Member", or "Login" you will get reverted to the page below: https://my.licensinginternational.org/account/login.aspx

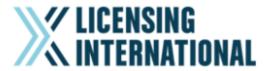

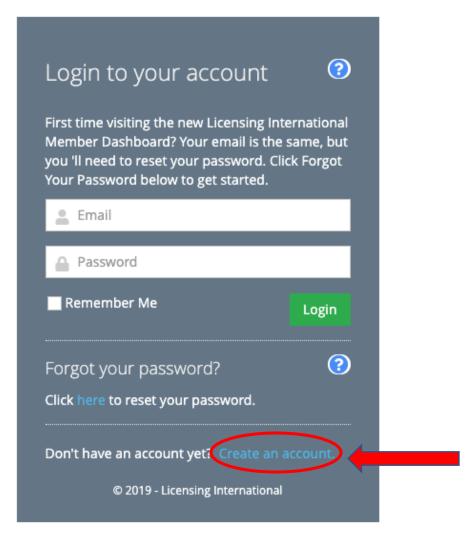

Once a New Account Creator clicks "Create an Account" – they will see the next page below – asking them the following: (\* means <u>Required</u> Field)

- Prefix
- First Name\*
- Middle Name
- Last Name\*
- Suffix
- Preferred First Name
- Title\*
- Email Address\*

- Password\*
- Confirm Password\*
- \*Consent to Terms of Use and Privacy Policies\*

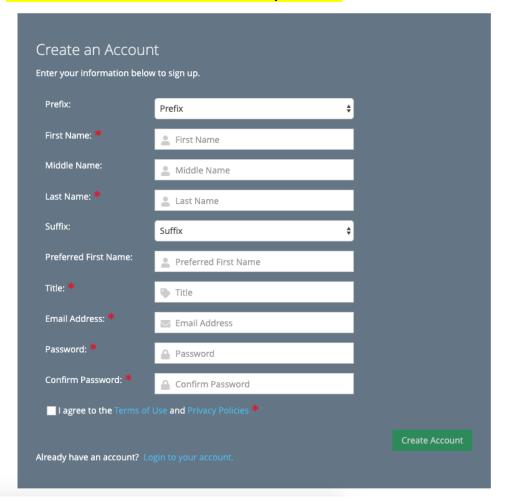

After you've entered all required information – and the Account is Created, you will see the next page below – asking "To which Licensing International Office would you like to be associated with?\* This will direct you to the specific Membership Product, based on what Country you choose.

Once you chosen which Membership Country your Organization falls under – you will be directed to a page asking which Organization you are a part of.

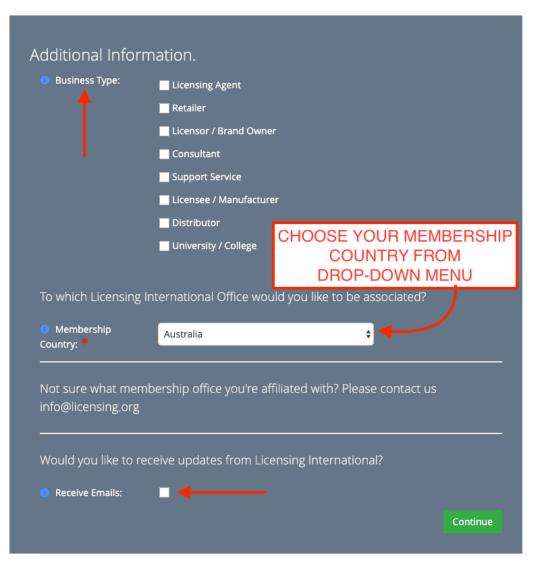

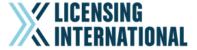

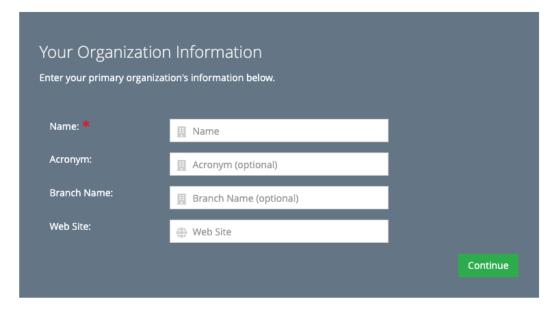

Then just follow prompts to fill out address, phone and other contact info.

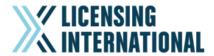

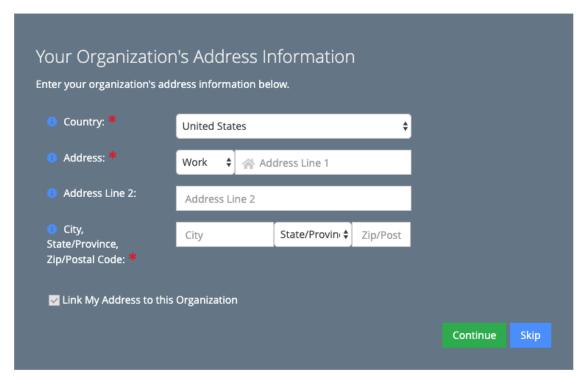

Congratulations – you've successfully Created an Account linking to your Primary Organization, and now have access to your Membership Dashboard

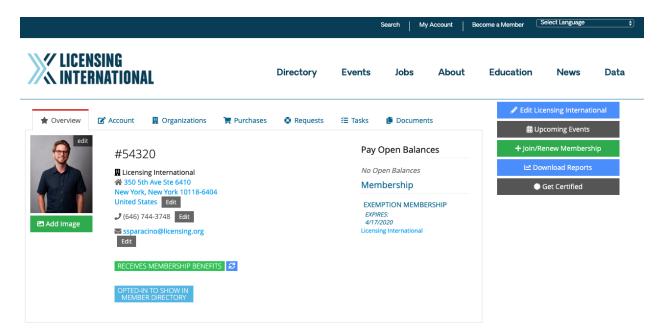